## 知 iMC EIA V7版本实现portal认证PC和手机终端同时只有一个在线的典型配置 案例

**[李树兵](https://zhiliao.h3c.com/User/other/1406)** 2017-09-18 发表

Portal认证作为一个简单快捷的认证方式,越来越多的公司采用。本文档介绍Portal认证实现手机和PC 终端同时只有一个在线的配置举例。本文档不严格与具体软、硬件版本对应,如果使用过程中与产品 实际情况有差异,请参考相关产品手册,或以设备实际情况为准。本文档中的配置均是在实验室环境 下进行的配置和验证,配置前设备的所有参数均采用出厂时的缺省配置。如果您已经对设备进行了配 置,为了保证配置效果,请确认现有配置和以下举例中的配置不冲突。本文档假设您已了解AAA、Port al认证。

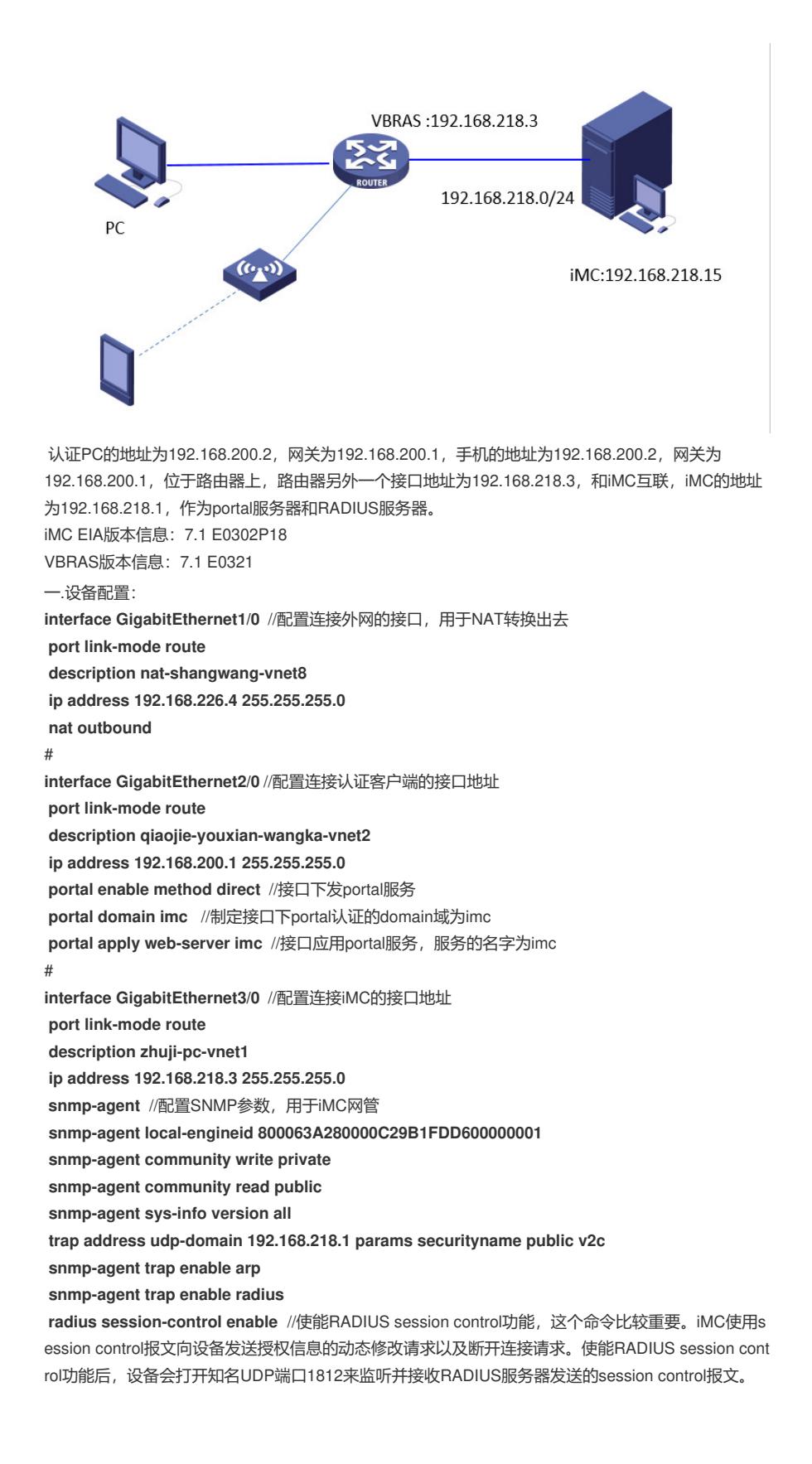

需要注意的是,该功能仅能和H3C IMC的RADIUS服务器配合使用。开启之后iMC发送的强制下线报文 设备才会处理。

#

**radius scheme imc** //配置 radius scheme imc

**primary authentication 192.168.218.1** //指定认证的服务器地址为192.168.218.1

**primary accounting 192.168.218.1** //指定计费的服务器地址为192.168.218.1

**accounting-on enable** //打开计费功能。在accounting-on功能处于使能的情况下,若集中式设备或 分布式设备上的单板重启,则设备或单板会在重启之后发送accounting-on报文通知该方案所使用的RA DIUS计费服务器,要求RADIUS服务器停止计费且强制该设备的用户下线。

**accounting-on extended** //accounting-on扩展功能是分布式设备对accounting-on功能的增强。在分 布式架构下,用户接入到设备的业务板上,当用户所在业务板重启而整机没有重启时,设备会通过acc ounting-on报文通知RADIUS服务器,让对应单板的用户停止计费。本扩展功能仅适用于PPP、IPoE和 lan-access用户。本扩展功能不适用于Portal用户,因为所有的Portal用户数据都保存在主控板,只需 要开启普通accoutning-on功能即可。

**key authentication cipher \$c\$3\$HxkbNWxQgnU/haGwlFivTmu4ZVkL6g==** //配置认证的key,这 里配置为h3c, 此处的密钥要和iMC侧接入设备配置的密钥一致。

**key accounting cipher \$c\$3\$mO0sPfgT7zSvJI0UqqJerV40K39OyA==** //配置计费的key,这里配 置为h3c, 此处的密钥要和iMC侧接入设备配置的密钥一致, 这两个密钥要保持一致, 因为iMC侧只能 配置一个密钥,所以认证和计费密钥要一致。

**user-name-format without-domain** //配置认证用户不带domain域,对应IMC侧接入服务不能添加服 务后缀

## #

**domain imc** //配置domain域imc

**authorization-attribute idle-cut 10 10240000** //类似于V5设备上的idle-cut,用于在设备上检测用户 是否在线。指定ISP域imc下的用户闲置切断时间为10分钟,闲置切断时间内产生的流量为10240000字 节。

**authentication portal radius-scheme imc** //设置用户认证的radius方案为imc **authorization portal radius-scheme imc** //设置用户授权的radius方案为imc **accounting portal radius-scheme imc** //设置用户计费的radius方案为imc

#

**portal free-rule 1 destination ip 192.168.200.1 255.255.255.255**

**portal free-rule 2 destination 221.130.33.52** //放通目的地址为DNS,用于用户访问域名的时候进行 DNS解析

**portal free-rule 3 destination 221.130.33.60**

#

**portal web-server imc** // 配置Portal Web服务器的URL为http://192.168.218.1:8080/portal **url http://192.168.218.1:8080/portal**

#

**portal server imc** //配置portal服务器imc

**ip 192.168.218.1 key cipher \$c\$3\$vr9TyOUwjLrWZsZ+9qMb8e6WT7JHcA==** //配置portal服务器 的地址为192.168.218.1,以及认证的密钥key,此处的key为h3c,此处的配置要和iMC侧portal服务管 理里面的设备配置的key一致。

#

二.iMC配置:

第一步:将设备加入到iMC网管

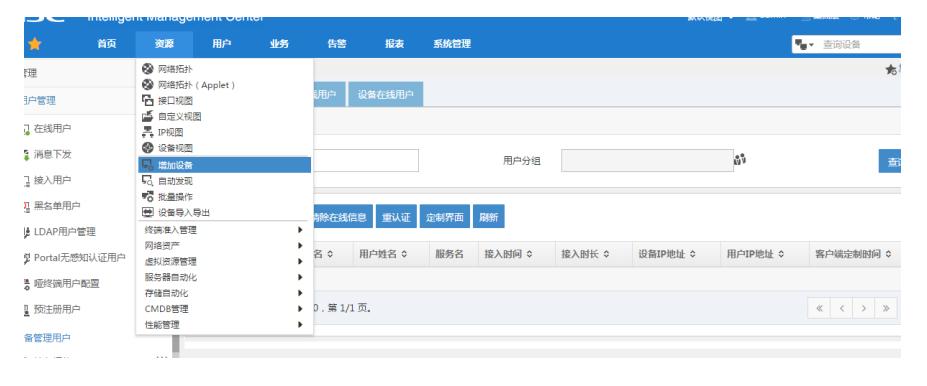

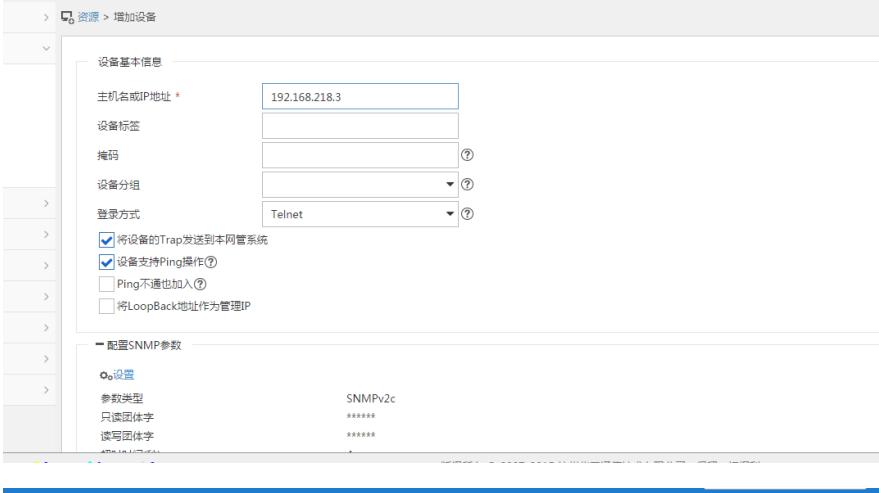

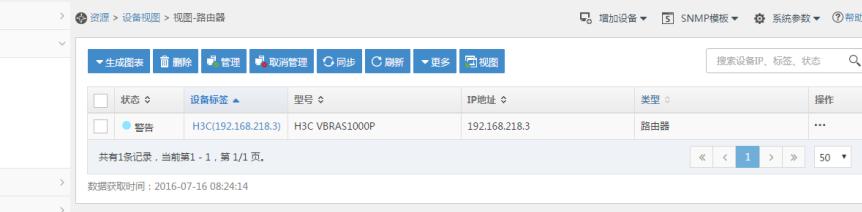

## 第二步: 增加接入设备

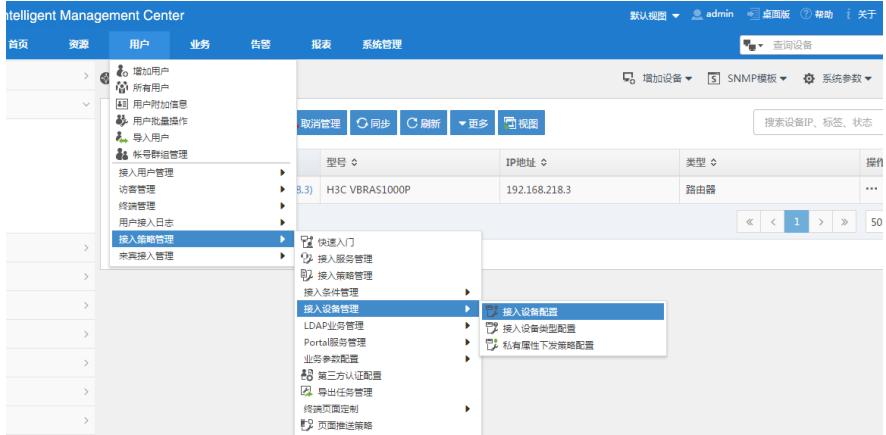

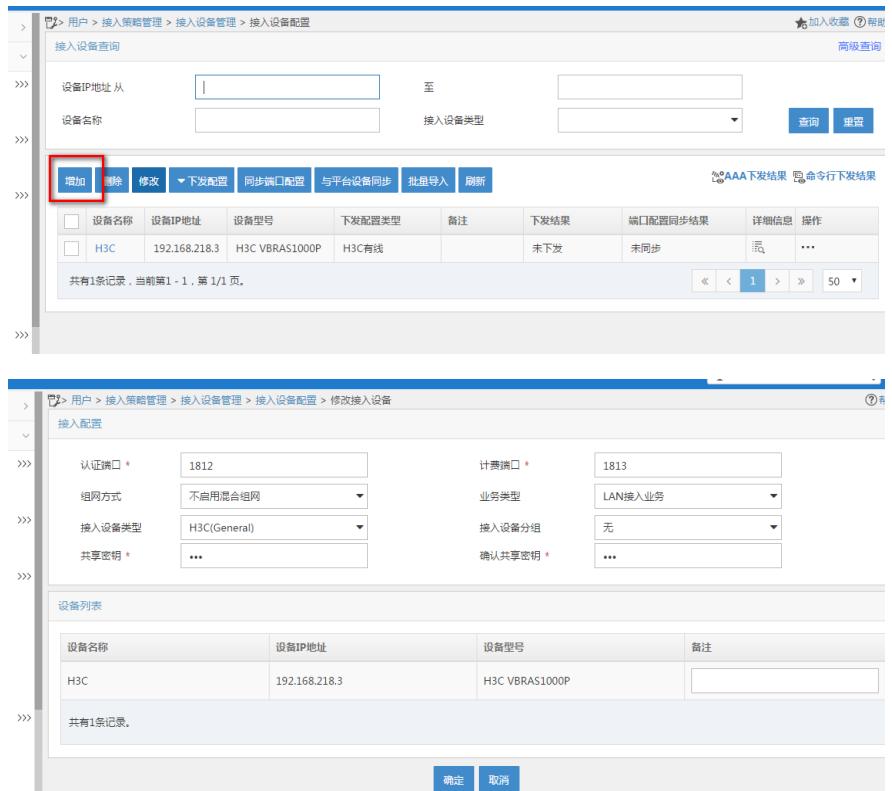

置共享密钥,保证和设备里面radius scheme 配置的密钥一致,增加设备,保证设备的IP地址和设备上 的nas-ip地址一致。设备上如果没有指定nas-ip,设备默认是以离iMC最近的IP地址来发送radius报文

,本案例中设备是以192.168.218.3来发送的。 第三步:在portal服务管理中增加portal设备

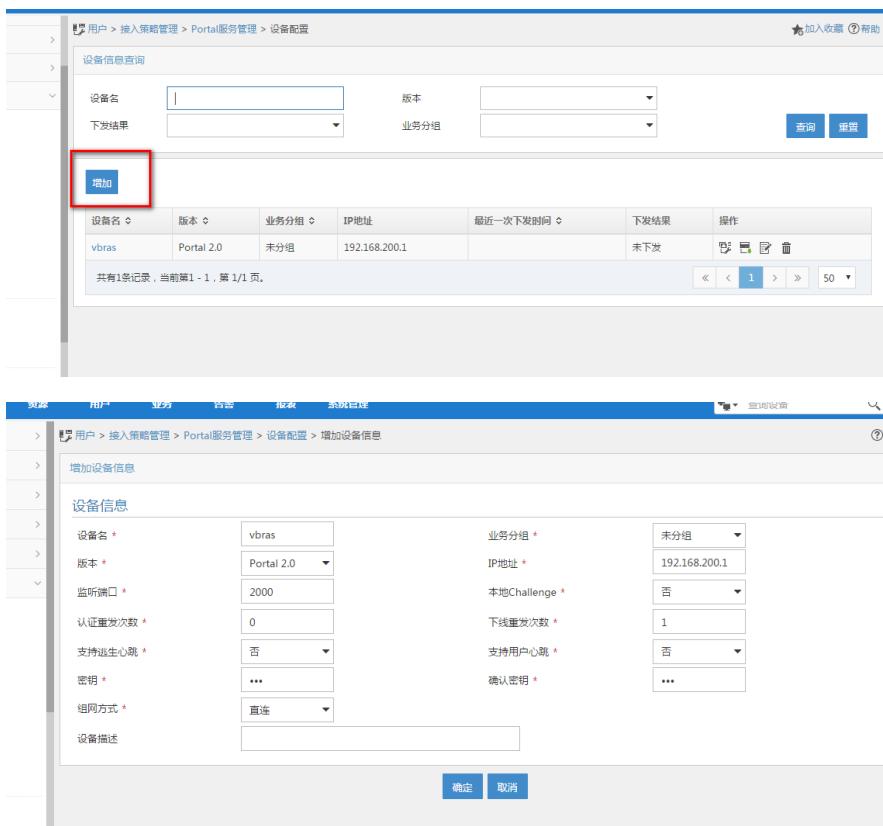

## 第四步:增加portal认证的IP地址组

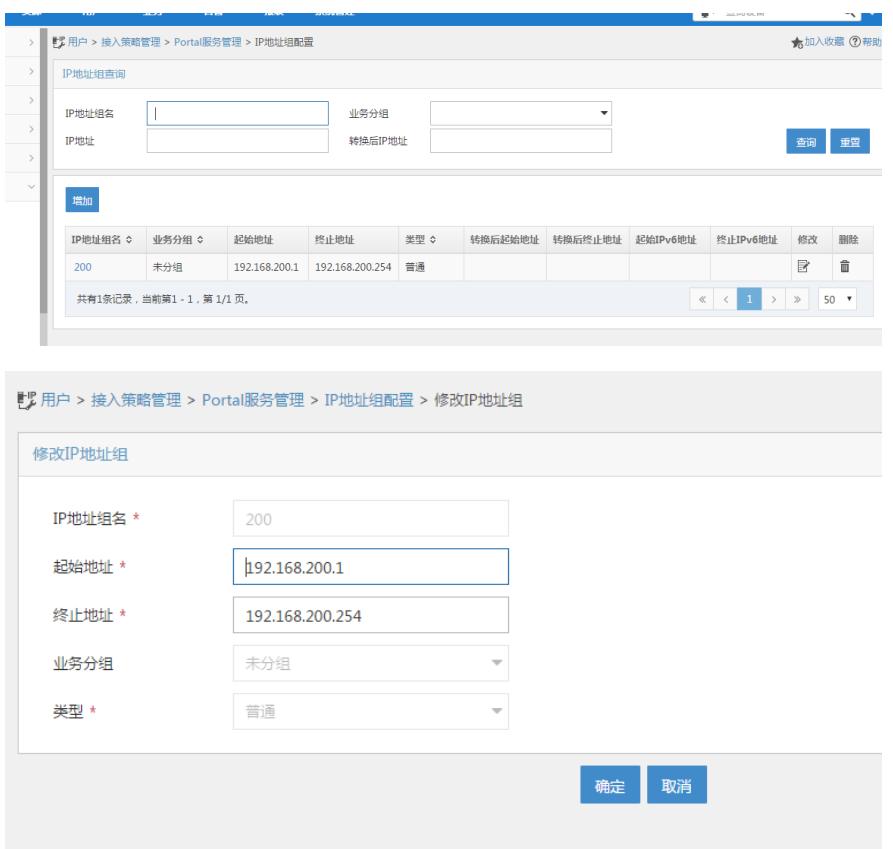

第五步:配置端口组信息管理

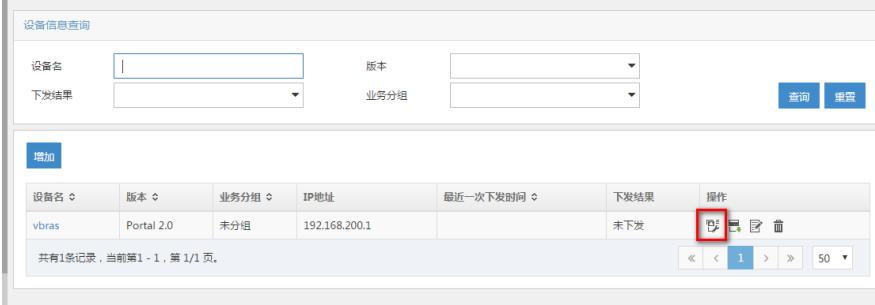

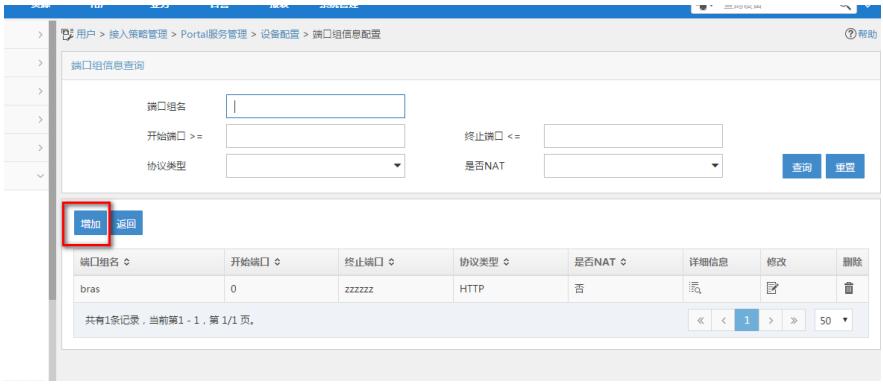

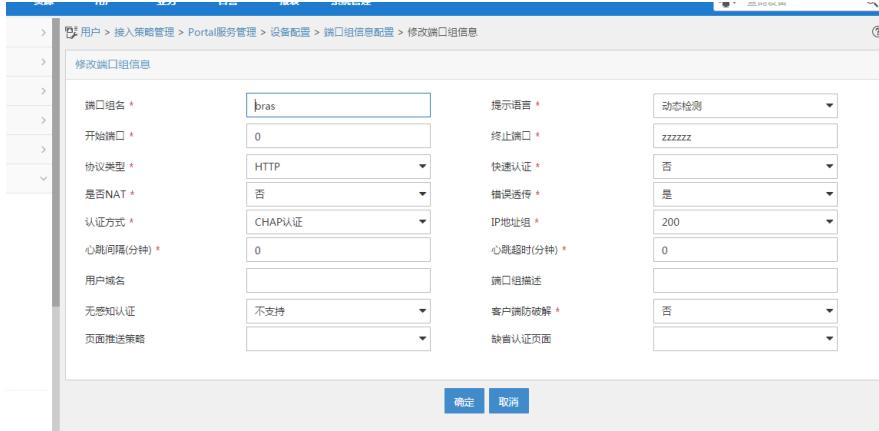

第六步: 增加接入策略, 需要增加两个接入策略, 一个是针对PC的, 一个是针对手机的。

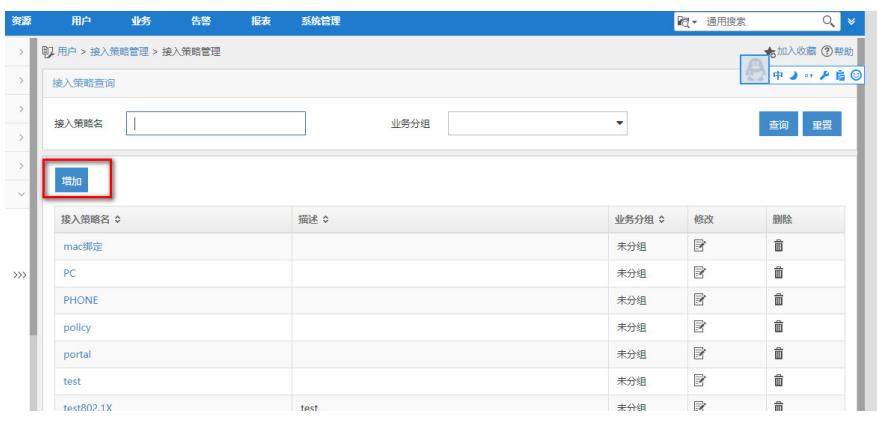

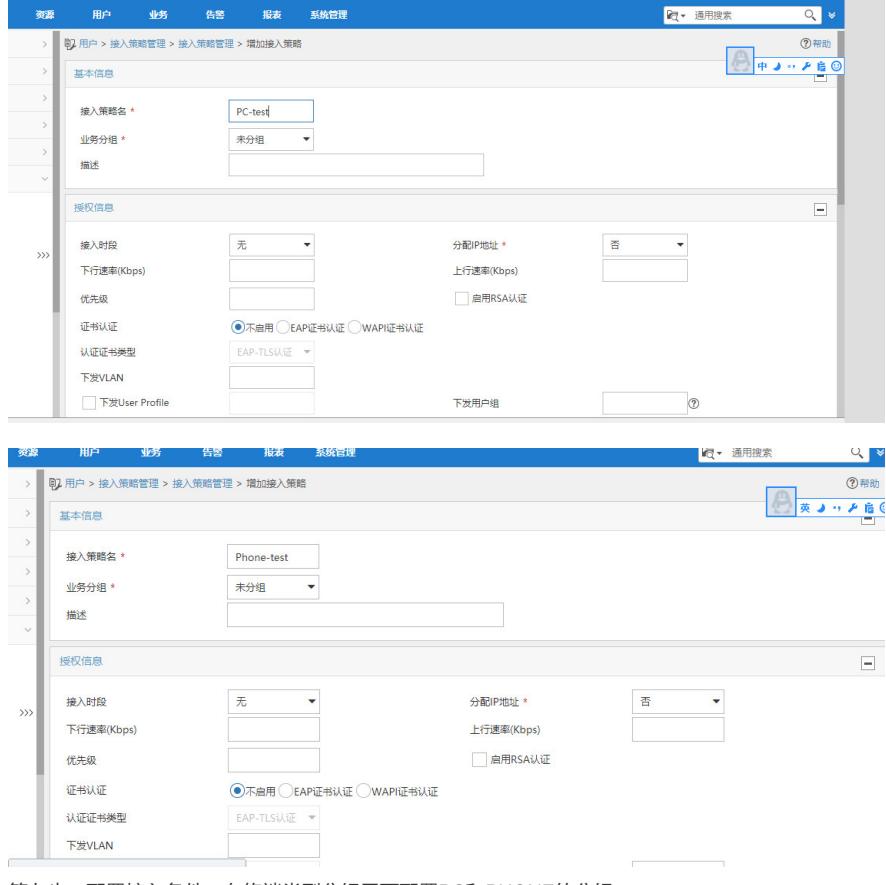

第七步: 配置接入条件, 在终端类型分组里面配置PC和PHONE的分组。

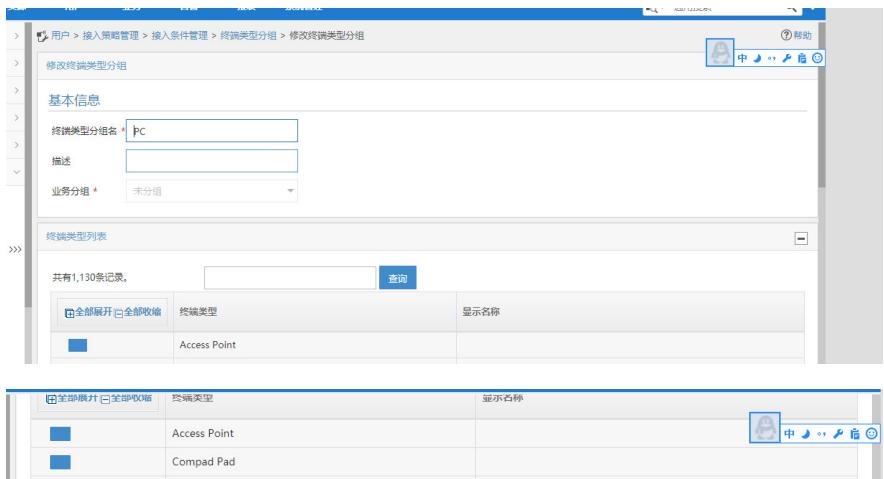

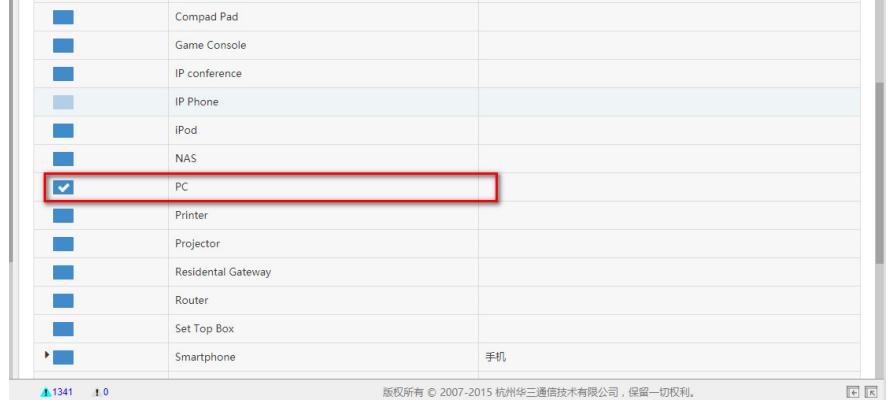

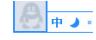

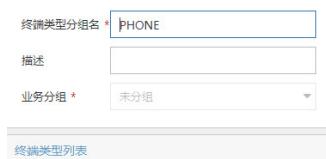

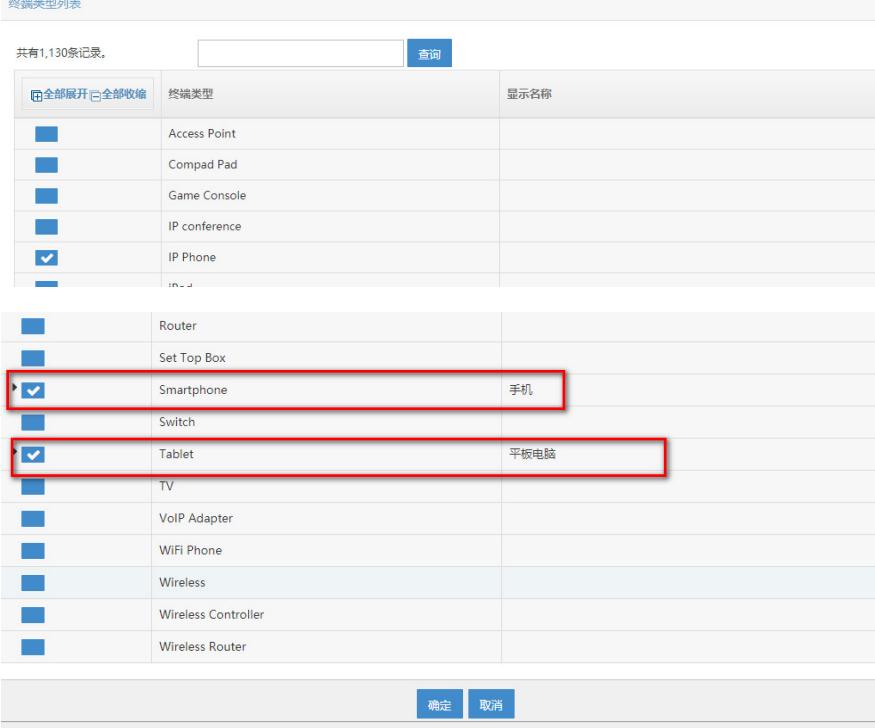

第七步: 增加接入服务, 在里面增加接入场景, 设置PC和Phone终端同时在线只有一个, 同时绑定对 应的接入策略,其他终端类型禁止接入的话,建议缺省接入策略选择禁止接入。

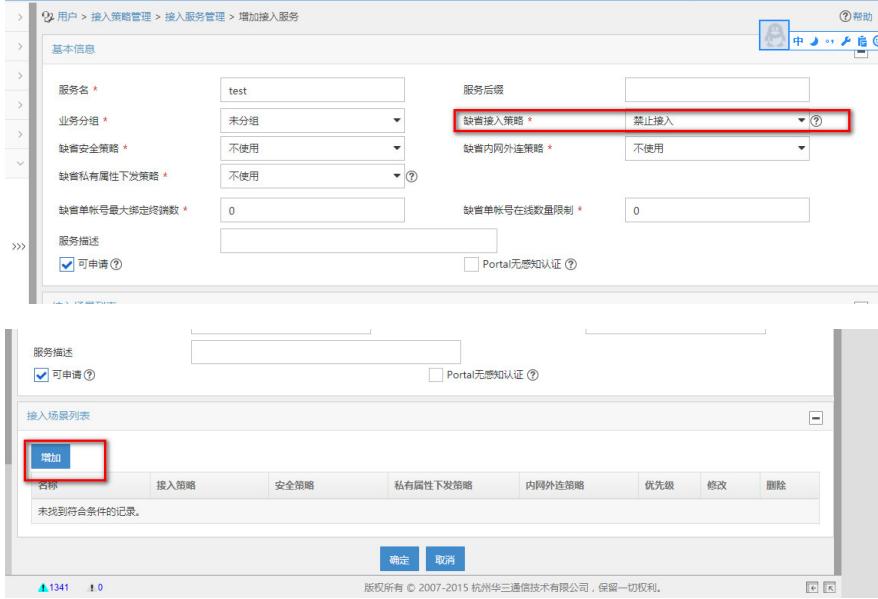

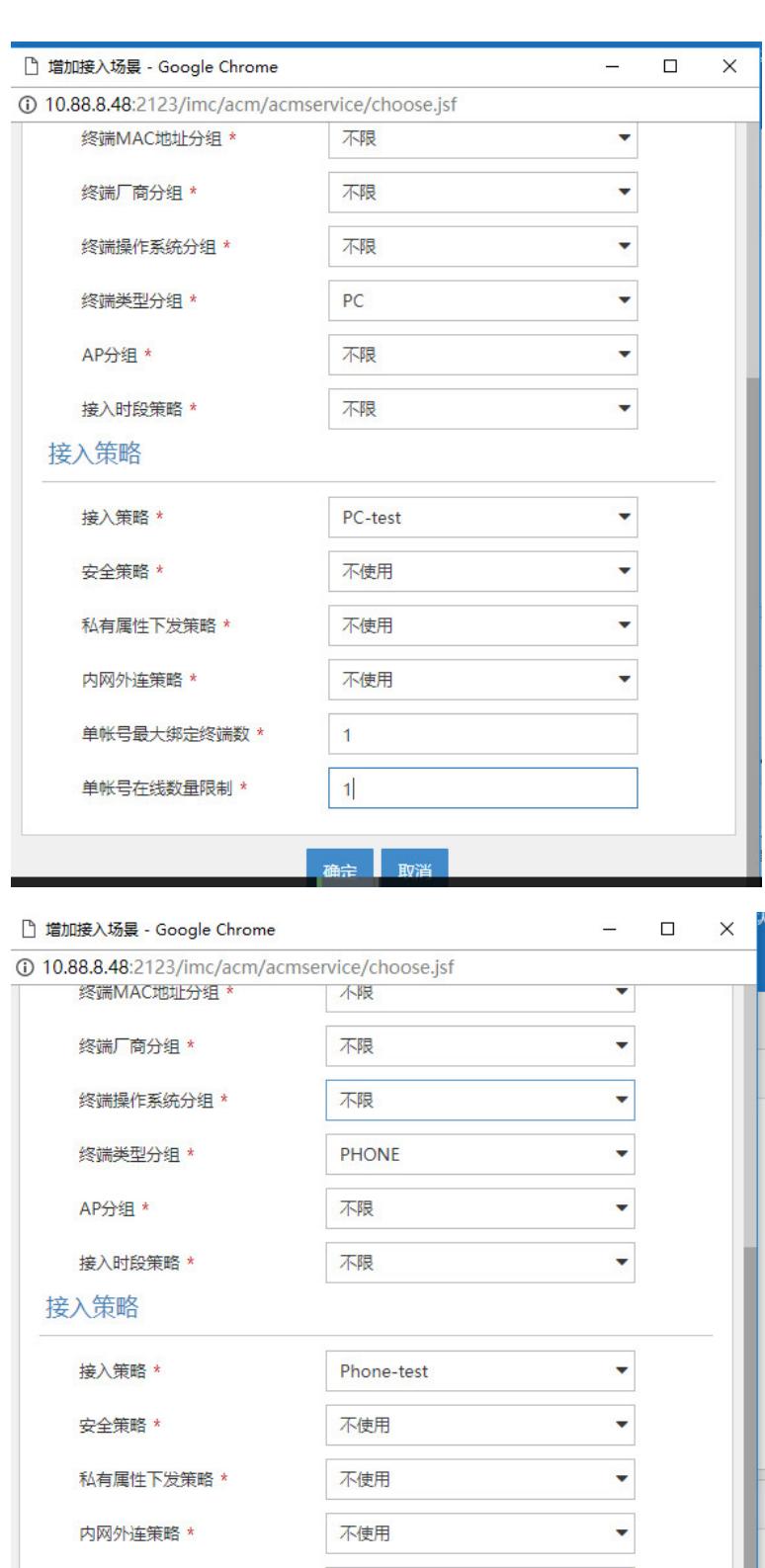

第八步: 增加本地接入用户, 绑定名为test的接入服务。

 $\vert$  1  $\vert 1 \vert$ 

( 确定

取消

单帐号最大绑定终端数 \*

单帐号在线数量限制 \*

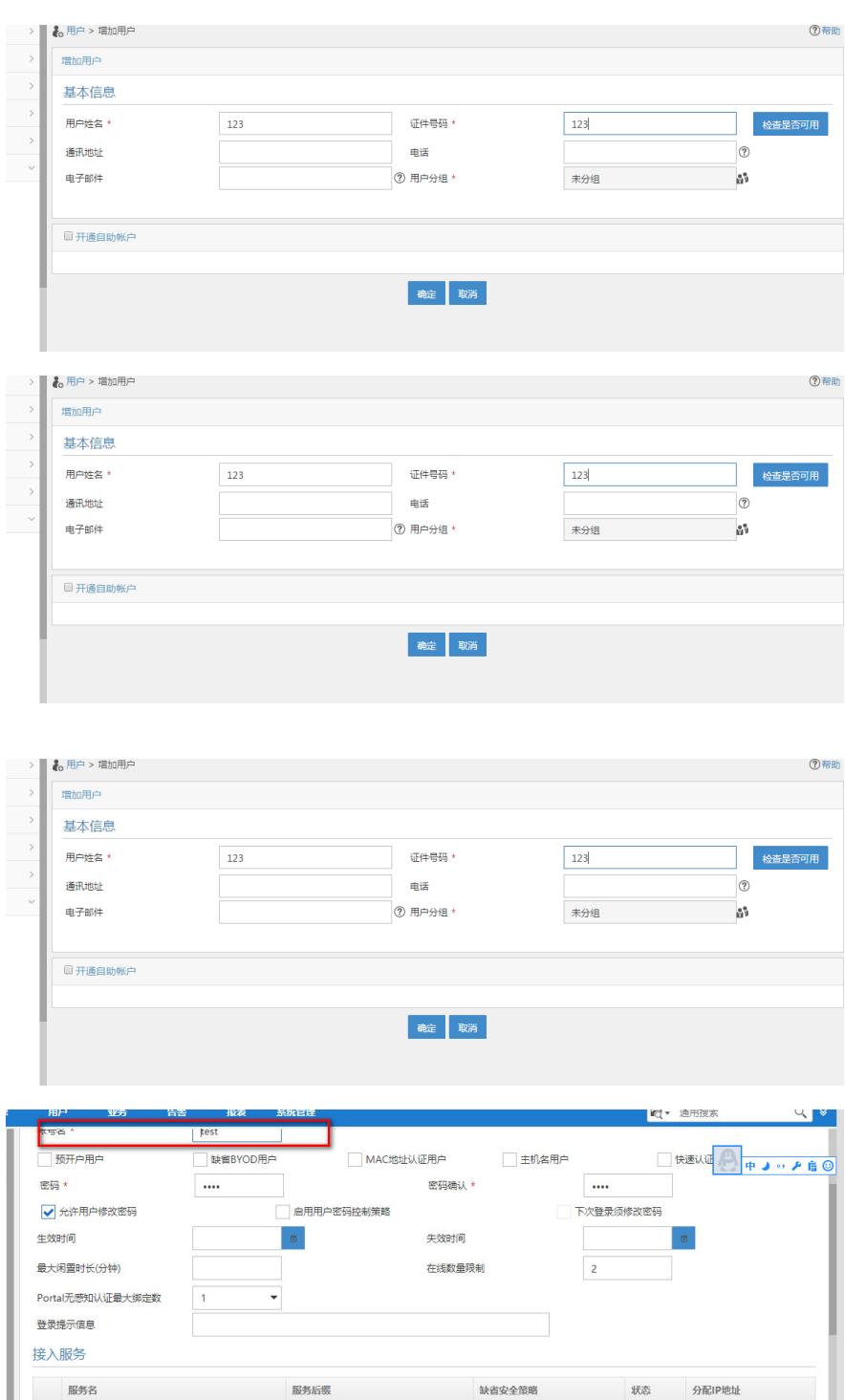

第八步:设置启用同名帐号强制下线,这样后面上线的用户就可以把前面的用户踢下线。

portal-wx

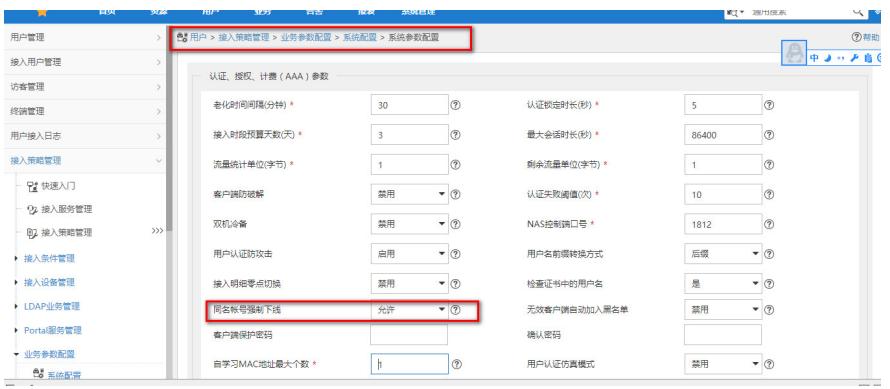

不使用

<br>不使用

不使用

不使用

可申请

可申请

可申请

可申请

至此配置完成。

□ MAC绑定

test ⋥

portal

注意: 识别终端系统需要使用EIP的授权,请确保一定购买了EIP授权并且授权数量足够。